# **Graphical User Interface (GUI): is.misd.net**

### **Security**

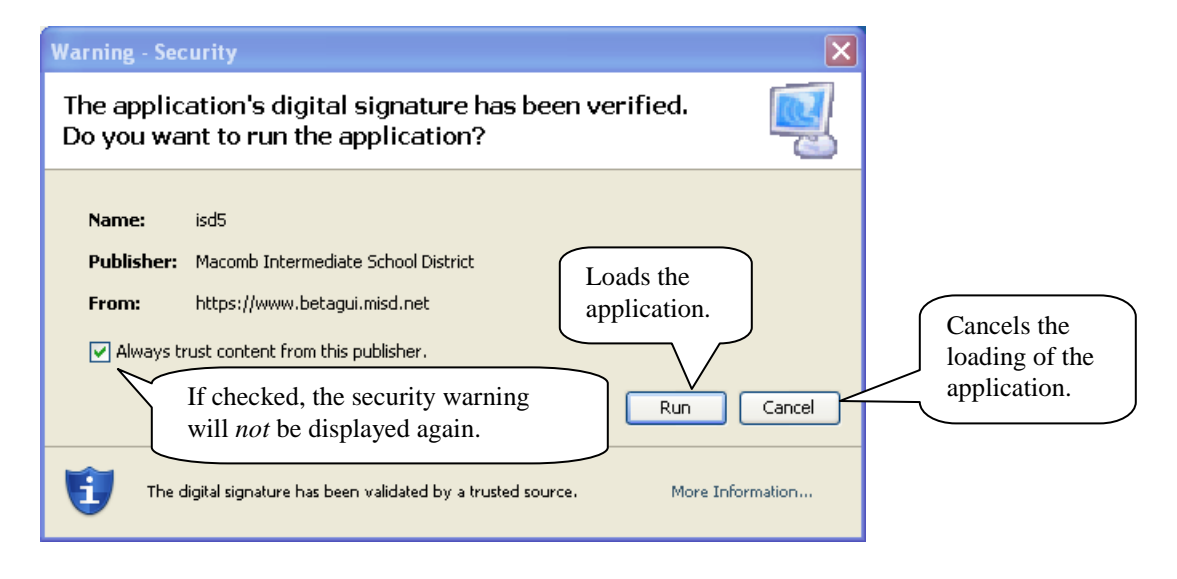

**Login**

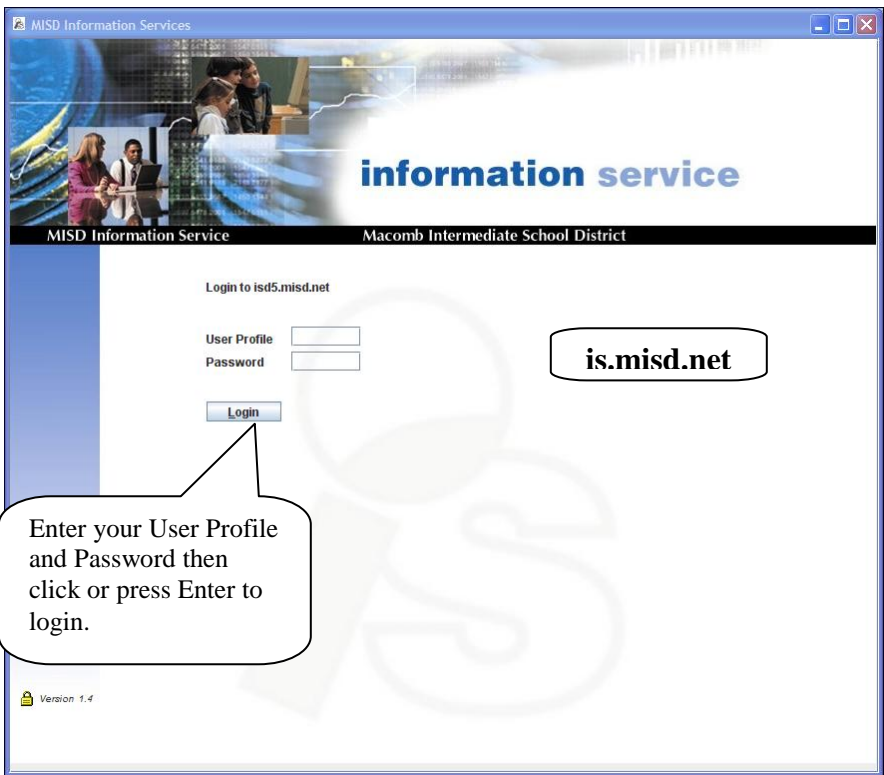

- Access the Login at is.misd.net.  $\bullet$
- If the application does not load or if the application is very slow, contact your technology  $\bullet$ department.
- User access from the web requires the appropriate "Web" menu option.  $\bullet$

# **Login – Password Expires**

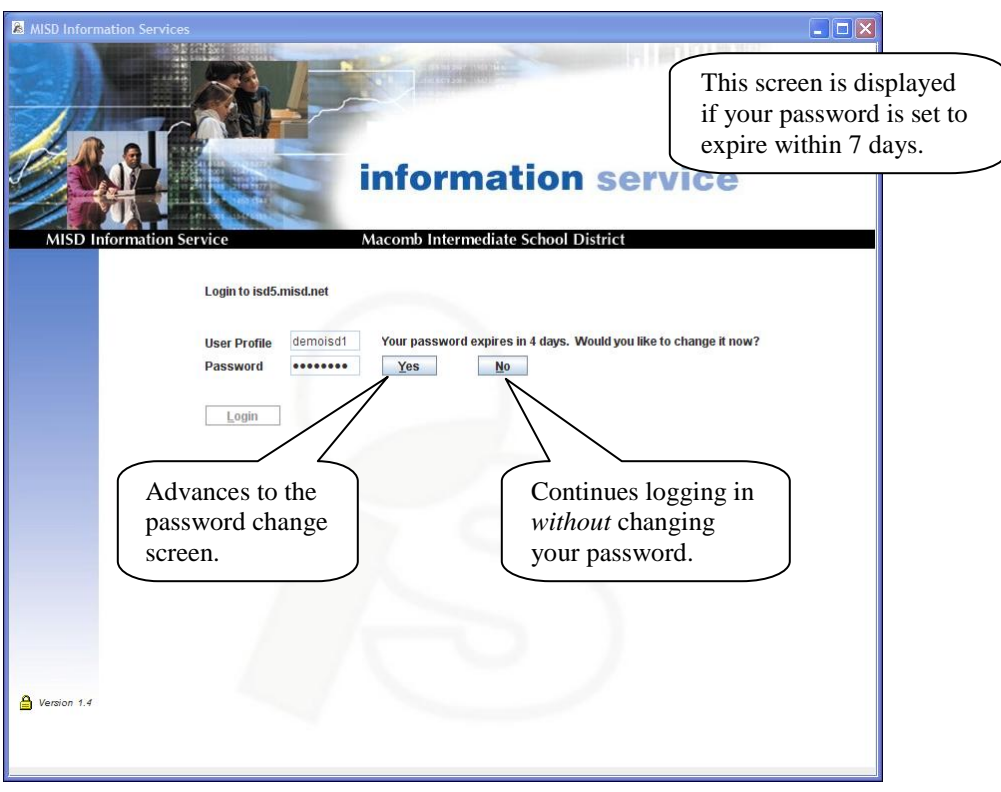

# **Login – Change Password**

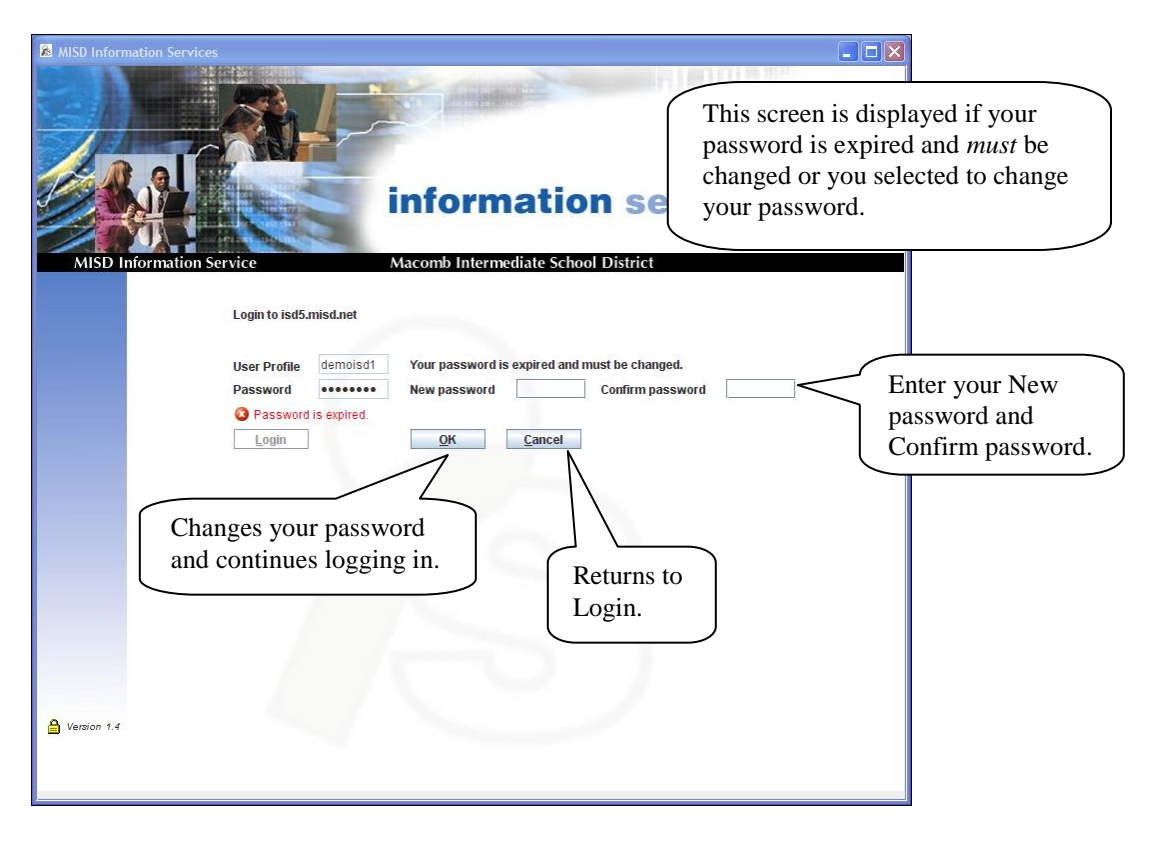

# **Logout**

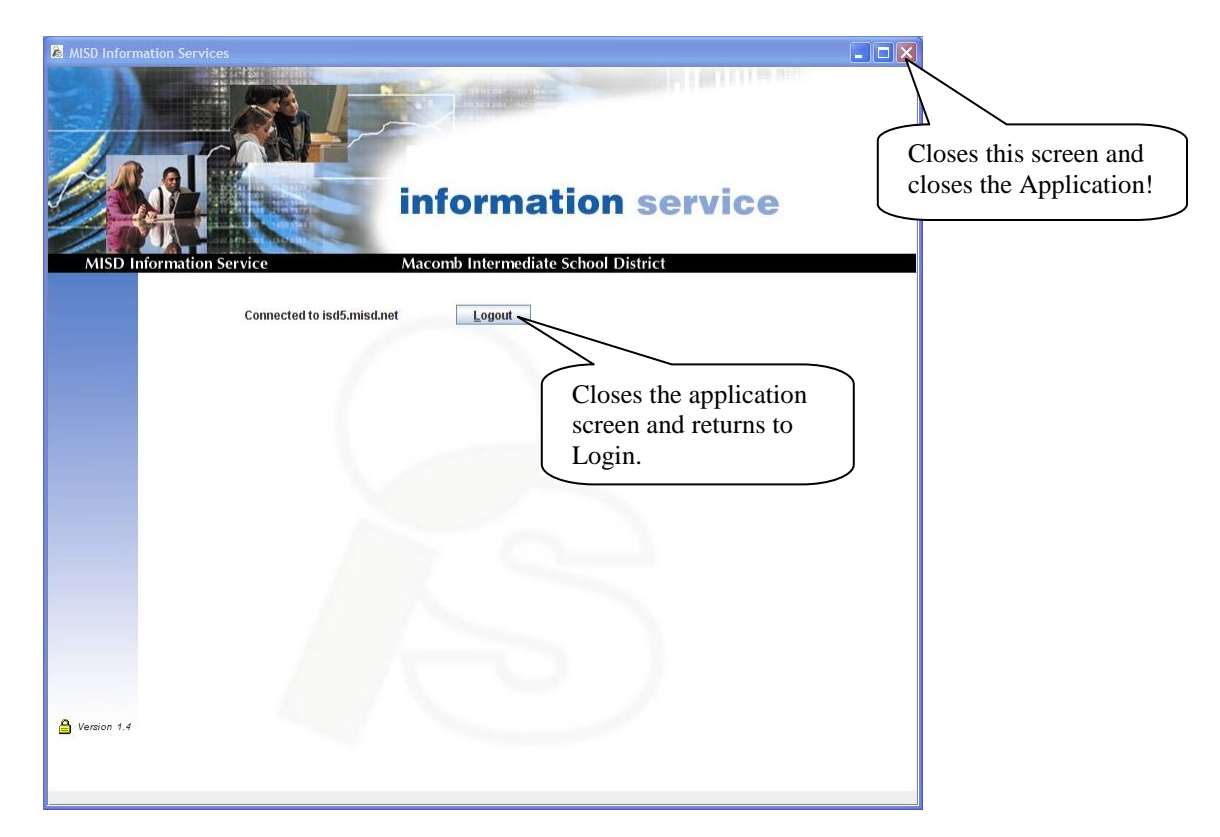

- The Login screen is changed to Logout after successfully logging in.  $\bullet$
- The Application is displayed in a new window.
- Closing the Logout screen also closes the Application screen.  $\bullet$

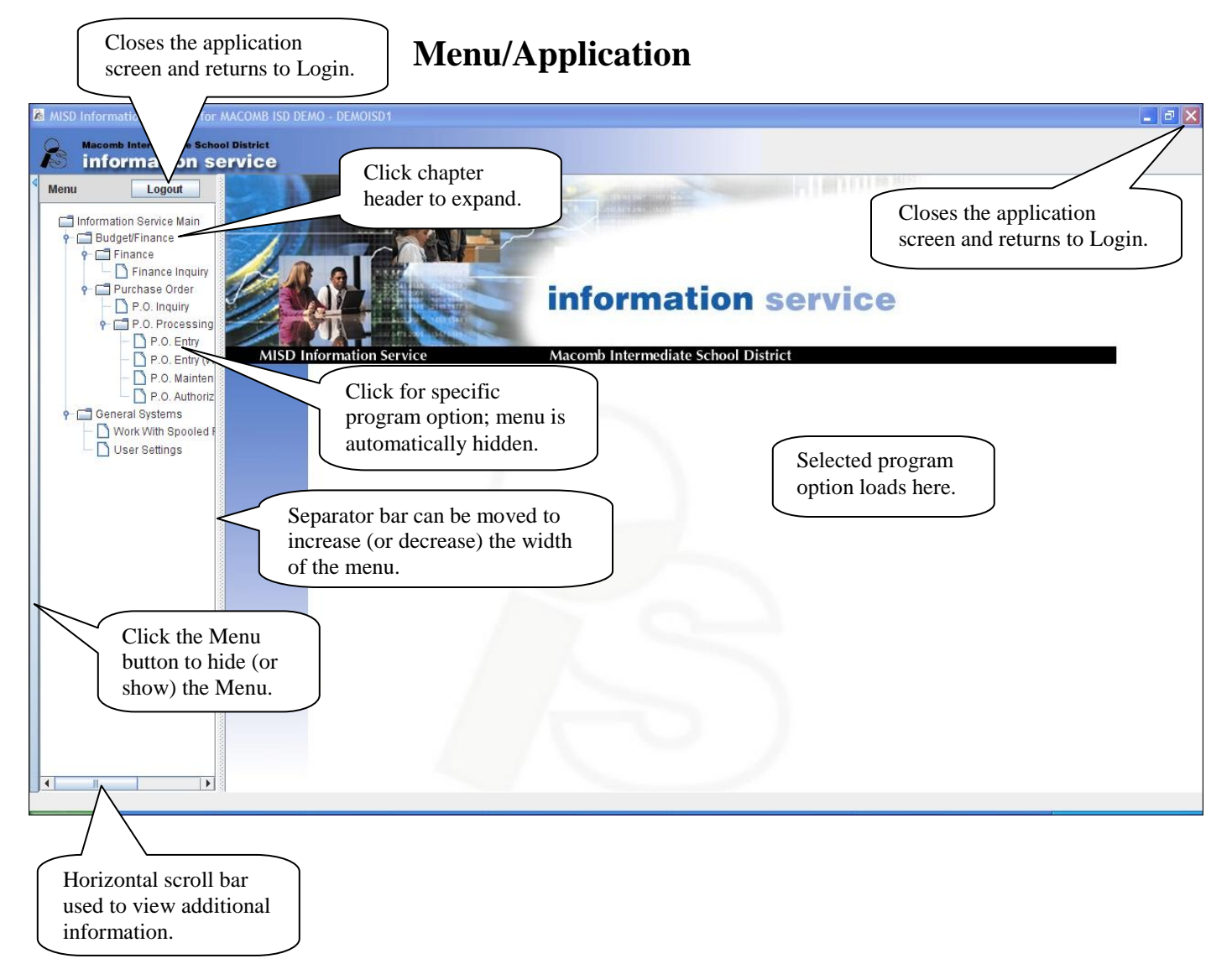

- A chapter header is defined with the  $\Box$  icon.  $\bullet$
- A program option is defined with the  $\Box$  icon.  $\bullet$

Selecting a program option

- Expand the chapter header(s) to locate the selected option.  $\bullet$
- Click the selected option name or icon.
- The menu is automatically hidden.  $\bullet$
- The selected option is loaded to the right side of the form.  $\bullet$
- Click the Menu button to display the Menu.  $\bullet$

### **Menu/Application – Exit**

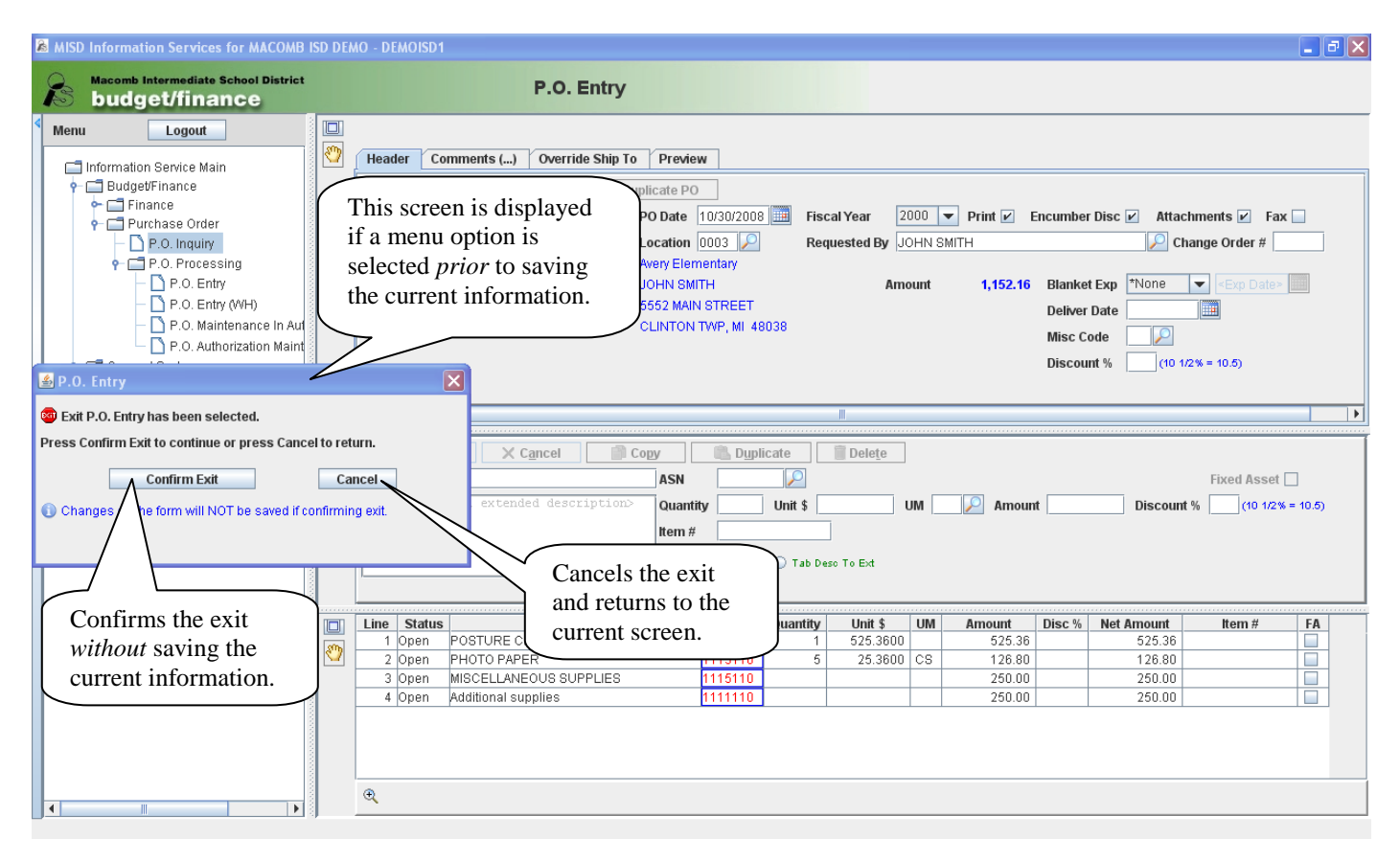

#### **Navigation**

- Login use your AS/400 ID and password. Your password will expire every 45 days and can be changed in GUI or on the AS/400.
- Menu options are in the left hand pane of the application window.
- Click the icon or name to expand the menu choices.
- The menu pane is hidden after selecting a program option.
- To re-display the menu, click the menu button on the left side of the screen.
- The program option may be displayed with multiple panes; a pane can be maximized by clicking the maximize icon. If maximized, the icon is changed to restore down to return to the prior view.
- Panes can be dragged and dropped to another location by using the hand icon if applicable.
- Panes can be resized by moving the separator bar up/down or left/right.
- Vertical and/or horizontal scroll bars may be visible and are used to view additional information that can't be seen due to the size of the pane.
- The application window can be resized.
- Use the Lookup feature if available to determine a field value.
- Use the tab key or mouse to move from field to field.
- Date fields all have a calendar lookup feature.
- Table columns can be moved and resized if needed and may be sort-able.
- Buttons or tabs that are not available are "grayed" out and cannot be clicked.
- Use the mouse to "hover" over a tab, button or icon to view help or additional information for that tab, button or icon. (This is referred to as a "tool tip.")

#### **Icons**

- $\circ$   $\downarrow^2$  Click column header to sort ascending (or descending).
- $\circ$  **D**ate selection.
- $\circ$  Table drill down option(s).
- $\circ$   $\circ$  Lookup value.
- $\circ$  Maximize this pane.
- $\circ$   $\Box$  Restore this pane.
- $\circ$   $\overline{\mathbf{X}}$  Close drill down pane.
- o **Drag** and drop this pane.
- $\circ$  **J.** Override Ship To address exists; press to view.
- o **If** Indicates a favorite.
- **o** Captures the screen image into a new browser window.

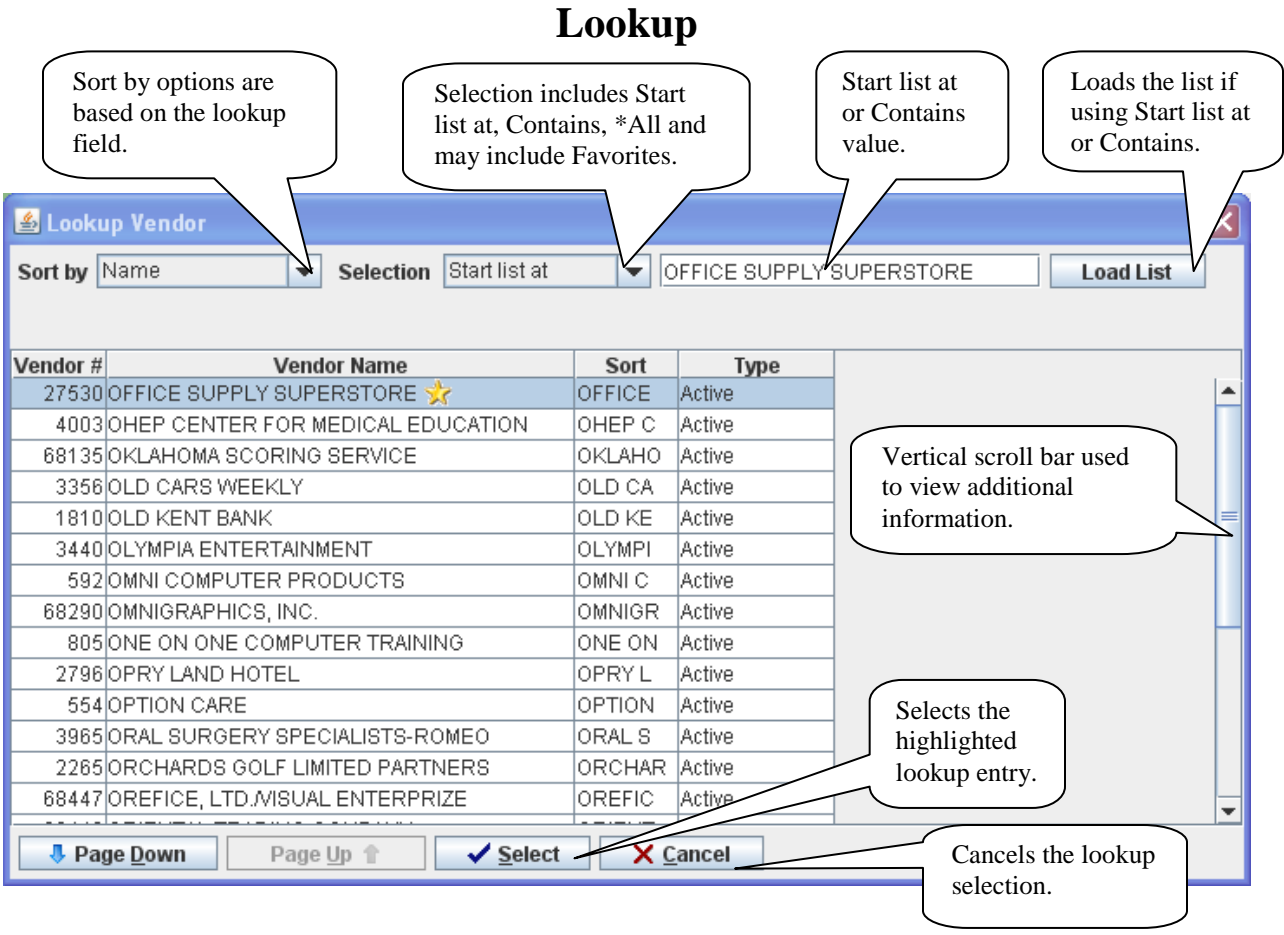

- Lookup  $(\bullet)$  features are similar for the different lookup fields.
- Sort by options and the sort default vary depending on the lookup field. The sort options may include name, description, ASN or code.
- Selection options and the selection default vary depending on the lookup field. The options may include:
	- o Favorites where available.
	- o Start list at enter the starting value to position the list.
	- o Contains enter a value that all entries in the list will contain somewhere.
	- o \*All displays all entries for the lookup field.
- The value for Start list at and Contains is dependent on the sort selection. The value may be case-sensitive depending on the lookup field and sort selection. A case-sensitive value is identified with  $\bigcirc$  Value is case-sensitive.
- If a value is present in the field being looked up, the Selection defaults to Start list at and the value defaults to the value in the lookup field. Ex: If looking up a vendor and the Vendor field contains "office," the lookup list is automatically loaded starting at "office."
- Page Down is available if more the 25 result entries are found for the selection.
- Select an entry by double clicking or by selecting and clicking Select or pressing Enter.

### **Available Options**

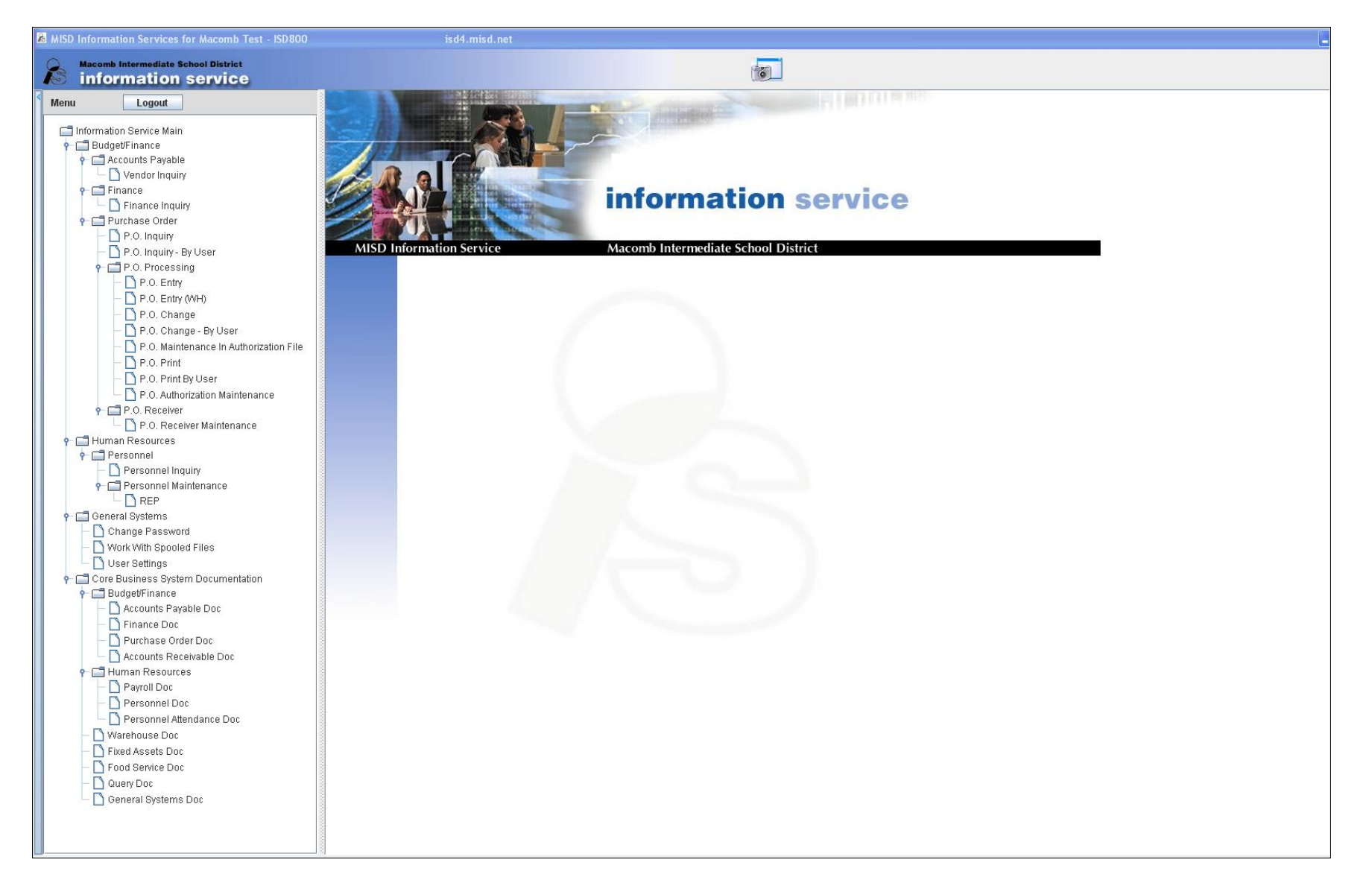